# **Οδηγός Χρήσης του Dell Display Manager**

## **Επισκόπηση**

Το Dell Display Manager (DDM) είναι μια εφαρμογή των Microsoft Windows που χρησιμοποιείται για τη διαχείριση μιας οθόνης ή ομάδας οθονών. Επιτρέπει τη μη αυτόματη ρύθμιση της εμφανιζόμενης εικόνας, την εκχώρηση αυτόματων ρυθμίσεων, τη διαχείριση ενέργειας, την τακτοποίηση των παραθύρων, την περιστροφή εικόνας και άλλες δυνατότητες σε επιλεγμένες οθόνες της Dell. Μόλις εγκατασταθεί, η εφαρμογή Dell Display Manager εκτελείται κάθε φορά που εκκινείται το σύστημα και τοποθετεί το εικονίδιό του στην περιοχή ειδοποιήσεων. Όταν περνάτε το ποντίκι πάνω από το εικονίδιο της περιοχής ειδοποιήσεων, εμφανίζονται πληροφορίες σχετικά με τις οθόνες που είναι συνδεδεμένες στο σύστημα.

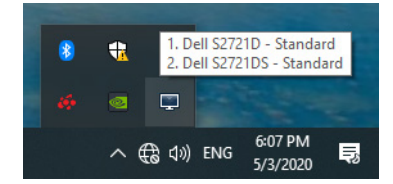

Εναλλακτικά, μπορείτε να εκκινήσετε το DDM κάνοντας δεξιό κλικ στο φόντο της επιφάνειας εργασίας για να επιλέξετε το Dell Display Manager από το μενού της επιφάνειας εργασίας.

**ΣΗΜΕΙΩΣΗ: Το Dell Display Manager απαιτεί τη χρήση καναλιού DDC/ CI για την επικοινωνία με την οθόνη σας. Βεβαιωθείτε ότι το DDC/CI είναι ενεργοποιημένο στο μενού ως εξής.**

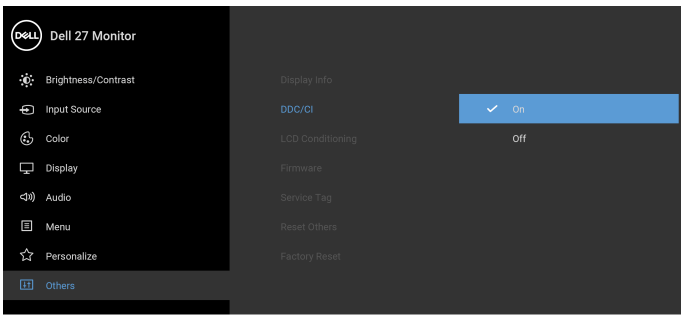

DØL

# **Χρήση του διαλόγου γρήγορων ρυθμίσεων**

Εάν κάνετε κλικ στο εικονίδιο της περιοχής ειδοποιήσεων του Dell Display Manager θα ανοίξει το πλαίσιο διαλόγου **Γρήγορες ρυθμίσεις**. Όταν υπάρχουν συνδεδεμένες περισσότερες υποστηριζόμενες οθόνες Dell από μία στον υπολογιστή σας, μπορείτε να επιλέξετε μια συγκεκριμένη οθόνη προορισμού χρησιμοποιώντας το μενού. Το πλαίσιο διαλόγου **Γρήγορες ρυθμίσεις** σάς διευκολύνει να ρυθμίσετε με ευκολία τη φωτεινότητα, την αντίθεση, την ανάλυση, τη διάταξη των παραθύρων κ.ο.κ. Σας επιτρέπει να ενεργοποιήσετε την αυτόματη μετάβαση στις προκαθορισμένες λειτουργίες ή να επιλέξετε μια προκαθορισμένη λειτουργία χειροκίνητα.

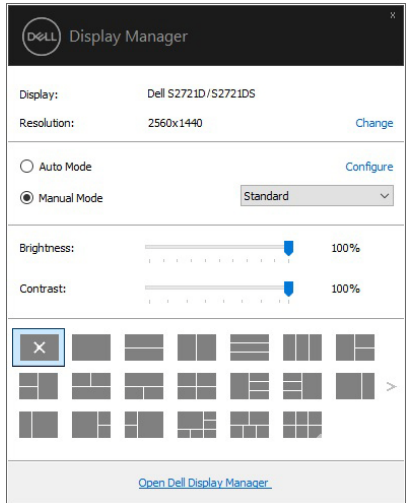

Το πλαίσιο διαλόγου **Γρήγορες ρυθμίσεις** παρέχει επίσης πρόσβαση στο προηγμένο περιβάλλον εργασίας χρήστη του Dell Display Manager που χρησιμοποιείται για τη ρύθμιση βασικών λειτουργιών, τη διαμόρφωση της αυτόματης λειτουργίας και την πρόσβαση σε άλλες δυνατότητες.

#### **ΣΗΜΕΙΩΣΗ:**

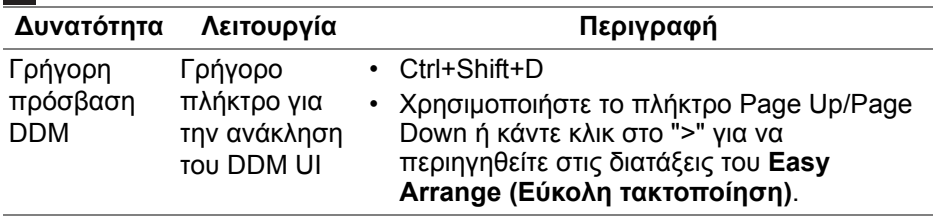

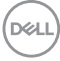

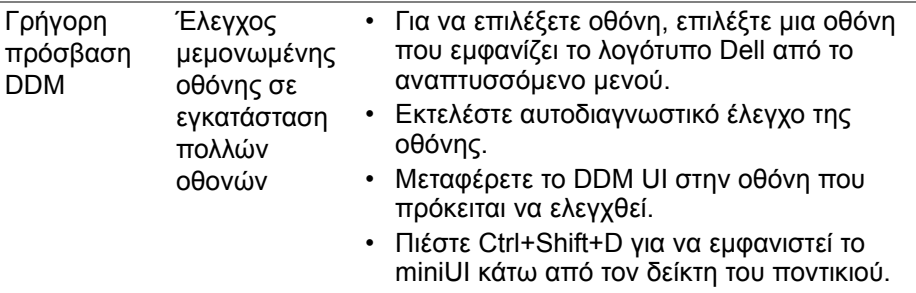

### **Ρύθμιση βασικών λειτουργιών οθόνης**

Μπορείτε να επιλέξετε χειροκίνητα μια προκαθορισμένη λειτουργία ή να επιλέξετε **Auto Mode (Αυτόματη λειτουργία)** που εφαρμόζει μια προκαθορισμένη λειτουργία με βάση την ενεργή εφαρμογή. Κάθε φορά που αλλάζει η τρέχουσα **Preset Mode (Προκαθορισμένη λειτουργία)**, στην οθόνη εμφανίζεται στιγμιαία ένα σχετικό μήνυμα. Μπορείτε να αλλάξετε επίσης τα στοιχεία **Brightness (Φωτεινότητα)** και **Contrast (Αντίθεση)** της επιλεγμένης οθόνης απευθείας από την καρτέλα **Basic (Βασική)**.

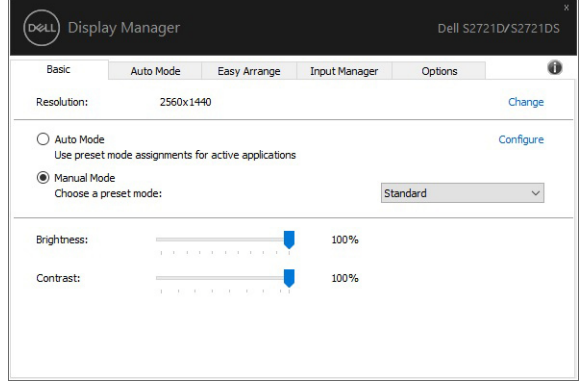

**ΣΗΜΕΙΩΣΗ: Όταν υπάρχουν συνδεδεμένες πολλές οθόνες Dell, επιλέξτε "Enable display matrix control" (Ενεργοποίηση ελέγχου πίνακα οθονών) για να εφαρμόσετε τη φωτεινότητα, την αντίθεση και τις προκαθορισμένες ρυθμίσεις χρώματος σε όλες τις οθόνες.**

DEL

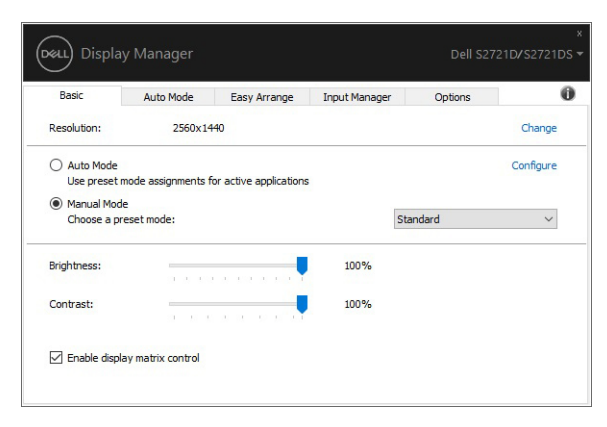

# **Εκχώρηση λειτουργιών προεπιλογής σε εφαρμογές**

Η καρτέλα **Auto Mode (Αυτόματη λειτουργία)** σάς επιτρέπει να συσχετίσετε ένα συγκεκριμένο **Preset Mode (Προκαθορισμένη λειτουργία)** με μια συγκεκριμένη εφαρμογή και να το εφαρμόσετε αυτόματα. Όταν είναι ενεργοποιημένο το **Auto Mode (Αυτόματη λειτουργία)**, το Dell Display Manager μεταβαίνει αυτόματα στο αντίστοιχο **Preset Mode (Προκαθορισμένη λειτουργία)** κάθε φορά που ενεργοποιείται η συσχετισμένη εφαρμογή. Το **Preset Mode (Προκαθορισμένη λειτουργία)** που έχετε εκχωρήσει σε μια συγκεκριμένη εφαρμογή μπορεί να είναι ίδιο για κάθε συνδεδεμένη οθόνη ή να διαφέρει ανάλογα με την οθόνη.

Το Dell Display Manager έχει προδιαμορφωθεί για πολλές δημοφιλείς εφαρμογές. Για να προσθέσετε μια νέα εφαρμογή στη λίστα εκχωρήσεων, σύρετε απλώς την εφαρμογή από την επιφάνεια εργασίας, το μενού Έναρξη των Windows ή αλλού και αποθέστε το στην τρέχουσα λίστα.

**ΣΗΜΕΙΩΣΗ: Το Preset Mode (Προκαθορισμένη λειτουργία) δεν υποστηρίζει εκχωρήσεις για αρχεία δέσμης, δέσμες ενεργειών, προγράμματα φόρτωσης και μη εκτελέσιμα αρχεία, όπως οι αρχειοθήκες ZIP ή τα συσκευασμένα αρχεία.** 

Μπορείτε επίσης να διαμορφώσετε τη λειτουργία προεπιλογής Game (Παιχνίδι) που θα χρησιμοποιείται κάθε φορά που εκτελείται μια εφαρμογή Direct3D σε λειτουργία πλήρους οθόνης. Για να εμποδίσετε τη χρήση της λειτουργίας από μια εφαρμογή, εκχωρήστε διαφορετική λειτουργία προεπιλογής σε αυτήν.

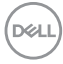

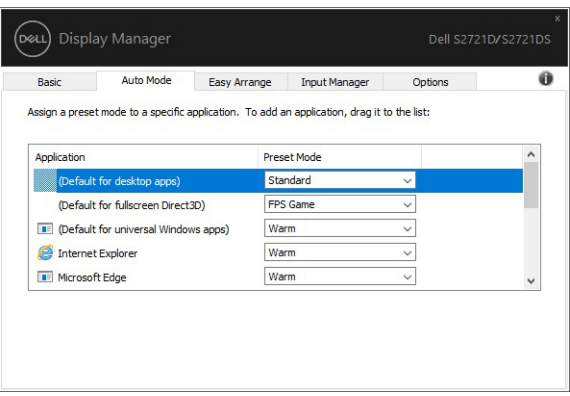

#### **Οργάνωση των Windows με τη λειτουργία Εύκολη τακτοποίηση**

Η λειτουργία **Easy Arrange (Εύκολη τακτοποίηση)** σάς διευκολύνει στην αποτελεσματική τακτοποίηση των παραθύρων των εφαρμογών σας στην επιφάνεια εργασίας. Πρώτα, επιλέξτε ένα προκαθορισμένο μοτίβο διάταξης που ταιριάζει στην εργασία σας και, στη συνέχεια, απλώς μεταφέρετε τα παράθυρα των εφαρμογών στις καθορισμένες ζώνες. Πιέστε ">" ή χρησιμοποιήστε το πλήκτρο Page Up/Page Down για να εμφανιστούν περισσότερες διατάξεις.

Για να δημιουργήσετε μια προσαρμοσμένη διάταξη, κάντε δεξιό κλικ στη μικρογραφία με το μικροσκοπικό τρίγωνο στην κάτω δεξιά γωνία, τακτοποιήστε τους αριθμούς σειρών και στηλών στο ανοιχτό παράθυρο και, στη συνέχεια, κάντε κλικ στο **OK** για να ορίσετε την επιθυμητή διάταξη.

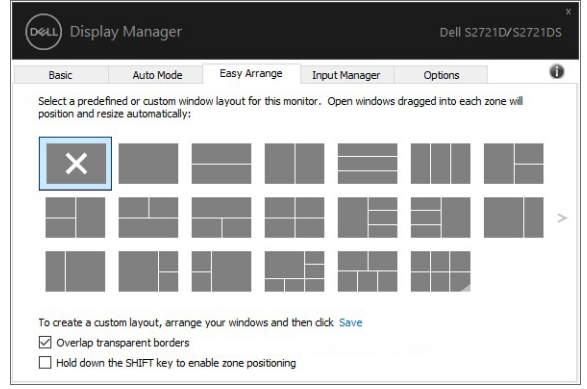

Για τα Windows 10, μπορείτε να εφαρμόσετε διάφορες διατάξεις παραθύρων για κάθε μία εικονική επιφάνεια εργασίας. DELI Εάν χρησιμοποιείτε τη δυνατότητα συγκράτησης των Windows, μπορείτε να επιλέξετε **"Hold down the SHIFT key to enable zone positioning" (Πιέστε παρατεταμένα το πλήκτρο SHIFT για να ενεργοποιήσετε τη λειτουργία τοποθέτησης ζώνης)**. Με αυτόν τον τρόπο παρέχεται στα Windows προτεραιότητα συγκράτησης έναντι της λειτουργίας **Easy Arrange (Εύκολη τακτοποίηση)**. Στη συνέχεια, θα χρειαστεί να πιέσετε το πλήκτρο Shift για να χρησιμοποιήσετε τη λειτουργία τοποθέτησης **Easy Arrange (Εύκολη τακτοποίηση)**.

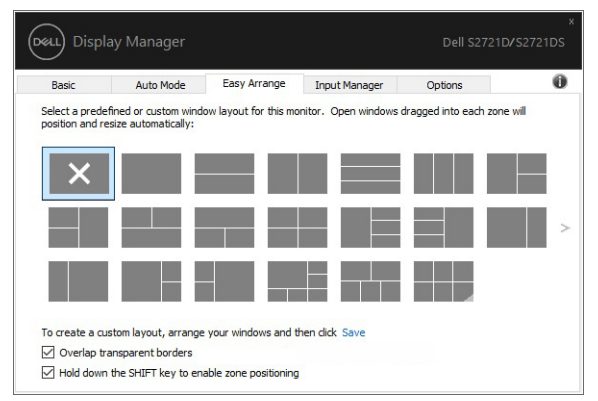

Εάν χρησιμοποιείτε πολλές οθόνες σε συστοιχία ή πίνακα, η διάταξη **Easy Arrange (Εύκολη τακτοποίηση)** μπορεί να εφαρμοστεί σε όλες τις οθόνες ως μία επιφάνεια εργασίας. Επιλέξτε **"Span multiple monitors" (Κάλυψη πολλών οθονών)** για να ενεργοποιήσετε αυτήν τη δυνατότητα. Για να υπάρξει αποτέλεσμα χρειάζεται να ευθυγραμμίσετε τις οθόνες σας κατάλληλα.

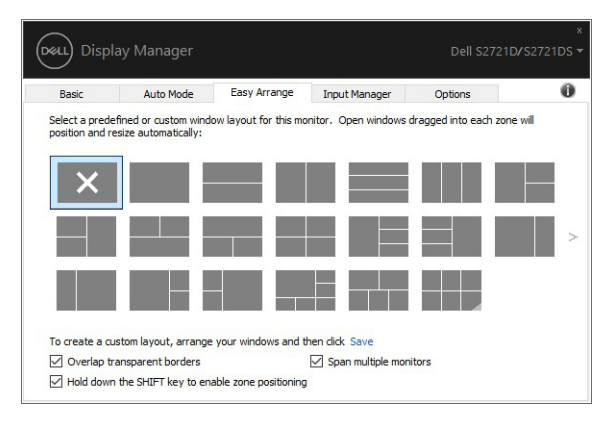

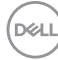

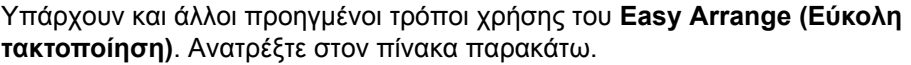

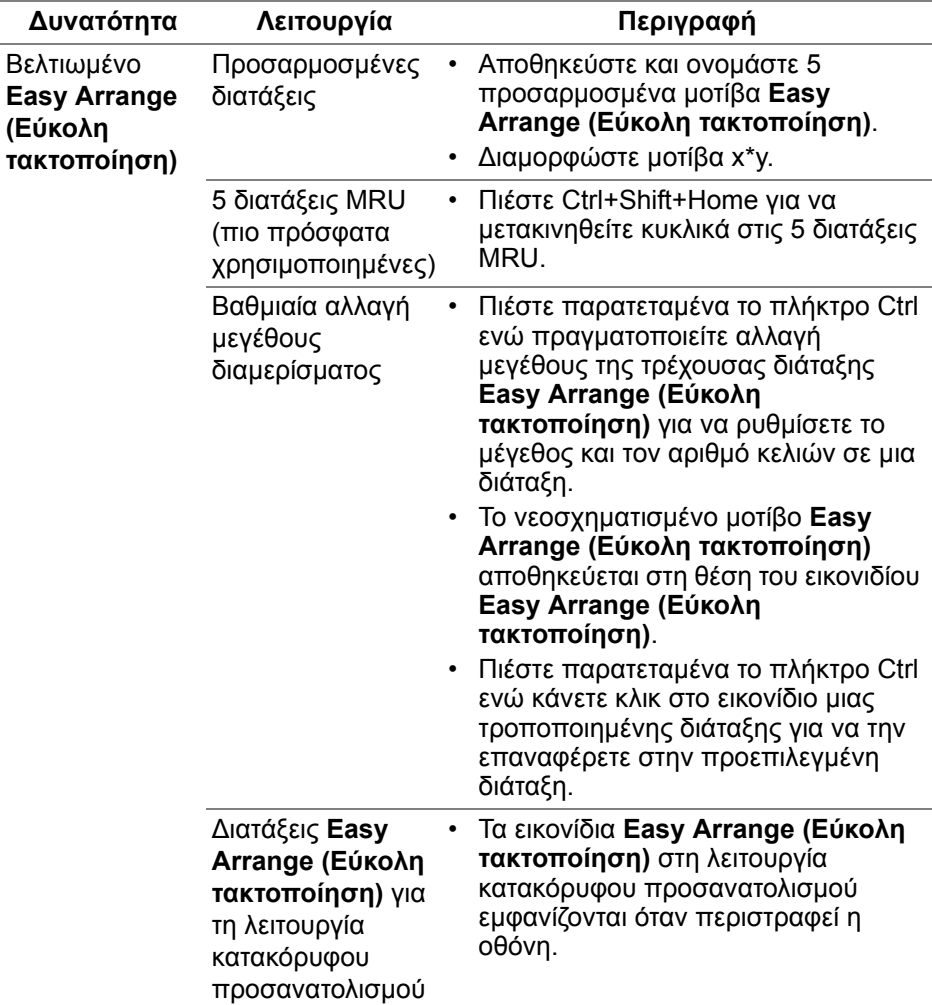

**ΣΗΜΕΙΩΣΗ: Κάποια εφαρμογή απαιτεί ελάχιστη αποτελεσματική ανάλυση για το παράθυρό της. Η εφαρμογή ενδέχεται να μην ταιριάζει στη ζώνη Easy Arrange (Εύκολη τακτοποίηση), εάν η ζώνη είναι μικρότερη από το απαιτούμενο μέγεθος παραθύρου.** 

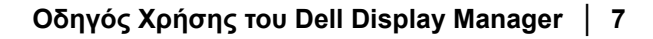

DEL

## **∆ιαχείριση πολλών εισόδων βίντεο**

Η καρτέλα **Input Manager (∆ιαχείριση εισόδων)** σάς παρέχει βολικούς τρόπους διαχείρισης πολλών εισόδων βίντεο που συνδέονται στην οθόνη σας Dell. Με τον τρόπο αυτό είναι πολύ εύκολη η μετάβαση στις εισόδους, ενώ εργάζεστε σε πολλούς υπολογιστές.

Παρατίθενται όλες οι θύρες εισόδου βίντεο που είναι διαθέσιμες στην οθόνη. Μπορείτε να ονομάσετε κάθε μία από αυτές όπως επιθυμείτε. Αποθηκεύστε τις αλλαγές μετά την επεξεργασία.

Μπορείτε να ορίσετε ένα πλήκτρο συντόμευσης για γρήγορη μετάβαση στην αγαπημένη είσοδό σας και ένα άλλο πλήκτρο συντόμευσης για γρήγορη αλλαγή μεταξύ δύο εισόδων, εάν συνήθως εργάζεστε με αυτές.

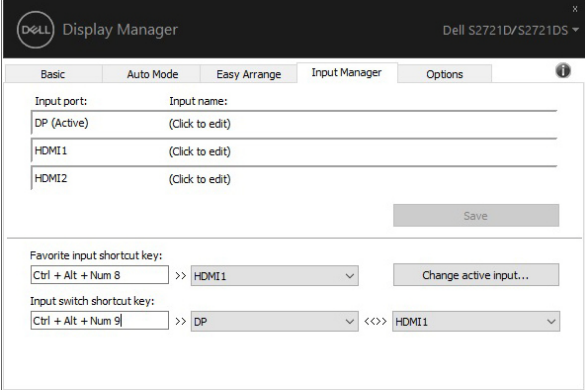

Μπορείτε να χρησιμοποιήσετε την αναπτυσσόμενη λίστα για μετάβαση σε οποιαδήποτε πηγή εισόδου.

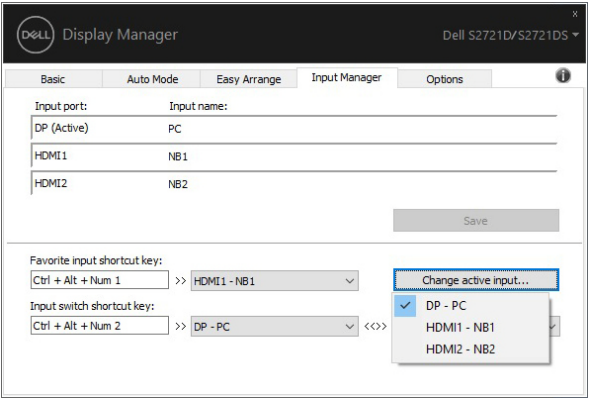

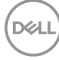

**ΣΗΜΕΙΩΣΗ: Το DDM επικοινωνεί με την οθόνη σας ακόμη και όταν στην οθόνη προβάλλεται βίντεο από άλλον υπολογιστή. Μπορείτε να εγκαταστήσετε το DDM στο PC που χρησιμοποιείτε συχνά και ελέγχετε την αλλαγή εισόδων από αυτό. Μπορείτε να εγκαταστήσετε επίσης το DDM σε άλλα PC που είναι συνδεδεμένα με την οθόνη.**

#### **Επαναφορά θέσεων εφαρμογών**

Το DDM μπορεί να σας βοηθήσει να επαναφέρετε τα παράθυρα των εφαρμογών στις θέσεις τους, όταν επανασυνδέετε το PC στις οθόνες σας. Μπορείτε εύκολα να αποκτήσετε πρόσβαση σε αυτήν τη δυνατότητα κάνοντας δεξιό κλικ στο εικονίδιο DDM στην περιοχή ειδοποιήσεων.

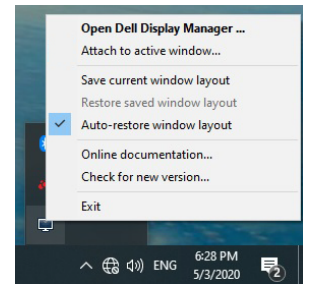

Εάν επιλέξετε **"Auto-restore window layout" (Αυτόματη επαναφορά διάταξης παραθύρων)**, οι θέσεις των παραθύρων των εφαρμογών σας παρακολουθούνται και απομνημονεύονται από το DDM. Το DDM επαναφέρει αυτόματα τα παράθυρα των εφαρμογών στις αρχικές θέσεις τους, όταν επανασυνδέετε το PC στις οθόνες σας.

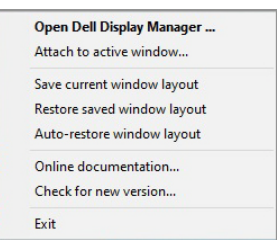

Για να επιστρέψετε στην αγαπημένη διάταξή σας, πρώτα εκτελέστε την εντολή **"Save current window layout" (Αποθήκευση τρέχουσας διάταξης παραθύρων)** και, στη συνέχεια, την εντολή **"Restore saved window layout" (Επαναφορά αποθηκευμένης διάταξης παραθύρων)**.

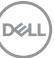

Ίσως χρησιμοποιείτε διαφορετικά μοντέλα οθονών με διαφορετικές αναλύσεις στην καθημερινή ρουτίνα σας και εφαρμόζετε διαφορετικές διατάξεις παραθύρων σε αυτές. Το DDM έχει τη δυνατότητα να αναγνωρίζει την οθόνη που έχετε επανασυνδέσει και να επαναφέρει τις θέσεις των εφαρμογών ανάλογα.

Σε περίπτωση που χρειαστεί να αντικαταστήσετε μια οθόνη σε διαμόρφωση πίνακα οθονών, μπορείτε να αποθηκεύσετε τη διάταξη των παραθύρων πριν από την αντικατάσταση και να επαναφέρετε τη διάταξη μετά την εγκατάσταση μιας νέας οθόνης.

#### **ΣΗΜΕΙΩΣΗ: Θα πρέπει να φροντίσετε ώστε οι εφαρμογές να συνεχίσουν να εκτελούνται για να επωφεληθείτε από αυτήν τη δυνατότητα. Το DDM δεν ανοίγει εφαρμογές.**

## **Σύνδεση του DDM σε ενεργά παράθυρα**

Για τα Windows 10, μπορείτε να προσθέσετε το εικονίδιο συντόμευσης του DDM στην περιοχή των ενεργών παραθύρων στη γραμμή εργαλείων. Για να ενεργοποιήσετε αυτήν τη δυνατότητα, κάντε δεξιό κλικ στο εικονίδιο του DDM στην περιοχή ειδοποιήσεων και επιλέξτε **Attach to active window (Σύνδεση με το ενεργό παράθυρο)** από το μενού που ανοίγει.

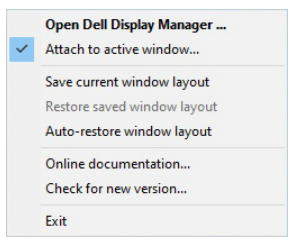

Μόλις κάνετε δεξιό κλικ στο εικονίδιο στη γραμμή εργαλείων, εμφανίζεται ένα γρήγορο μενού του DDM, όπου εμφανίζονται διάφορες επιλογές στα στοιχεία **Auto Mode (Αυτόματη λειτουργία)** και **Easy Arrange (Εύκολη τακτοποίηση)**, ώστε να μπορείτε να πραγματοποιήσετε ρυθμίσεις με ευκολία.

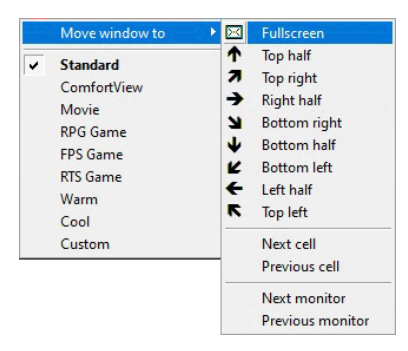

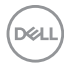

# **Εφαρμογή δυνατοτήτων εξοικονόμησης ενέργειας**

Η καρτέλα **Options (Επιλογές)** παρέχει επιλογές για την εξοικονόμηση ενέργειας PowerNap και επιτρέπει την προσαρμογή των συντομεύσεων πληκτρολογίου.

Στο επάνω τμήμα, μπορείτε να επιλέξετε να ρυθμίσετε τη φωτεινότητα της οθόνης στο ελάχιστο επίπεδο ή να θέσετε την οθόνη σε κατάσταση αναστολής λειτουργίας, όταν ενεργοποιηθεί η προφύλαξη οθόνης.

## **Άλλα πλήκτρα συντόμευσης**

Μπορείτε να ορίσετε τα πλήκτρα συντόμευσης για γρήγορη πρόσβαση στις εξής λειτουργίες DDM:

- **Program shortcut key (Πλήκτρο συντόμευσης προγράμματος)**: για γρήγορο άνοιγμα του πλαισίου διαλόγου **Γρήγορες ρυθμίσεις**.
- **Easy Arrange MRU shortcut key (Πλήκτρο συντόμευσης MRU του Εύκολη τακτοποίηση)**: για γρήγορη εφαρμογή των 5 πρόσφατα χρησιμοποιημένων διατάξεων παραθύρων.
- **Application window shortcut key (Πλήκτρο συντόμευσης παραθύρων εφαρμογών)**: για άνοιγμα ενός γρήγορου μενού επιλογών στα στοιχεία **Auto Mode (Αυτόματη λειτουργία)** και **Easy Arrange (Εύκολη τακτοποίηση)**.

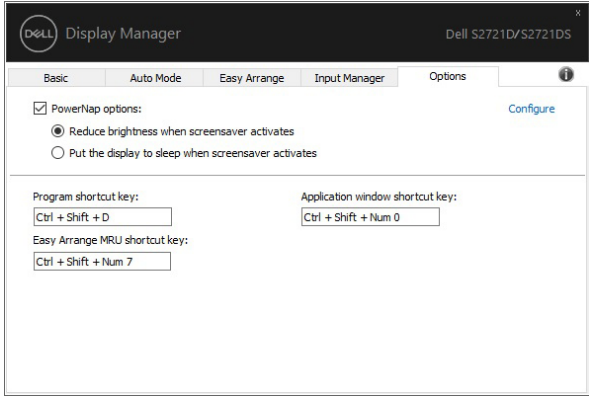

**D**<sup></sup>

## **Αντιμετώπιση προβλημάτων**

Εάν το DDM δεν μπορεί να συνεργαστεί με την οθόνη σας, το DDM θα εμφανίσει το παρακάτω εικονίδιο στην περιοχή ειδοποιήσεων.

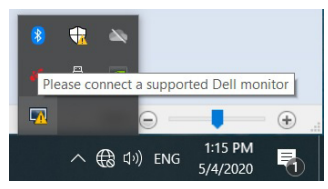

Κάντε κλικ στο εικονίδιο και το DDM θα υποδείξει ένα πιο αναλυτικό μήνυμα σφάλματος.

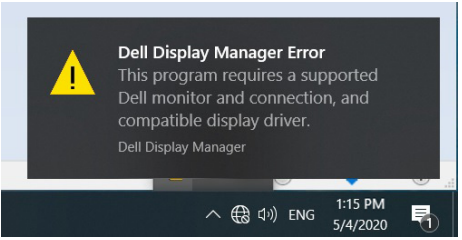

Να έχετε υπόψη σας ότι το DDM συνεργάζεται μόνο με οθόνες μάρκας Dell. Εάν χρησιμοποιείτε οθόνες τρίτων κατασκευαστών, το DDM δεν τις υποστηρίζει.

Εάν το DDM δεν είναι δυνατόν να ανιχνεύσει ή/και να επικοινωνήσει με υποστηριζόμενη οθόνη Dell, κάντε τα εξής για να αντιμετωπίσετε τα προβλήματα:

- **1.** Βεβαιωθείτε ότι το καλώδιο βίντεο είναι σωστά συνδεδεμένο με την οθόνη και το PC σας, ιδίως εάν οι συνδετήρες είναι σταθερά συνδεδεμένοι στη θέση τους.
- **2.** Ελέγξτε το μενού OSD για να βεβαιωθείτε ότι το DDC/CI είναι ενεργοποιημένο.
- **3.** Βεβαιωθείτε ότι έχετε το κατάλληλο και πλέον πρόσφατο πρόγραμμα οδήγησης από τον προμηθευτή γραφικών (Intel, AMD, NVIDIA κ.λπ.). Το πρόγραμμα οδήγησης της οθόνης ευθύνεται συχνά για την αστοχία του DDM.
- **4.** Αφαιρέστε τυχόν σταθμούς τοποθέτησης ή προεκτάσεις καλωδίων ή μετατροπείς που συνδέονται μεταξύ οθόνης και θύρας γραφικών. Ορισμένες προεκτάσεις, hub ή μετατροπείς ενδέχεται να μην υποστηρίζουν κατάλληλα το DDC/CI και να προκαλέσουν αστοχία του DDM. Ενημερώστε το πρόγραμμα οδήγησης αυτής της συσκευής, εάν υπάρχει διαθέσιμη η τελευταία έκδοση.**DELL**

**5.** Επανεκκινήστε το σύστημά σας.

Το DDM ενδέχεται να μη συνεργάζεται με τις οθόνες παρακάτω:

- Τα μοντέλα οθονών Dell που κατασκευάστηκαν πριν από το 2013 και οι οθόνες Dell της σειράς D. Μπορείτε να ανατρέξετε στους δικτυακούς τόπους υποστήριξης των προϊόντων Dell για περισσότερες πληροφορίες
- Οθόνες για παιχνίδια που χρησιμοποιούν τεχνολογία G-SYNC βασιζόμενη σε NVIDIA
- Οι εικονικές και ασύρματες οθόνες δεν υποστηρίζουν DDC/CI
- Ορισμένα παλαιότερα μοντέλα οθονών DP 1.2, ενδέχεται να χρειάζεται απενεργοποίηση του MST/DP 1.2 μέσω του μενού OSD της οθόνης

Εάν το PC σας είναι συνδεδεμένο στο Internet, θα ενημερώνεστε μέσω μηνύματος όταν υπάρχει διαθέσιμη νεότερη έκδοση της εφαρμογής DDM. Συνιστάται η λήψη και η εγκατάσταση της τελευταίας έκδοσης της εφαρμογής DDM.

Επίσης, μπορείτε να ελέγξετε για την τελευταία έκδοση κάνοντας δεξιό κλικ στο εικονίδιο DDM, ενώ πιέζετε παρατεταμένα το πλήκτρο "Shift".

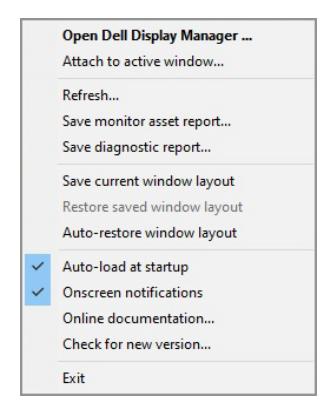

**DEL**